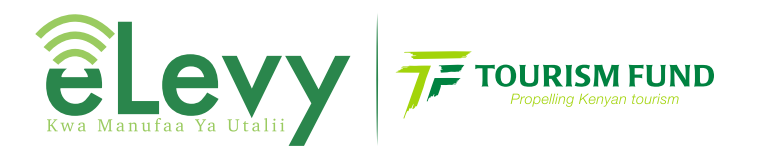

## **eLevy is an initiative of Tourism Fund**

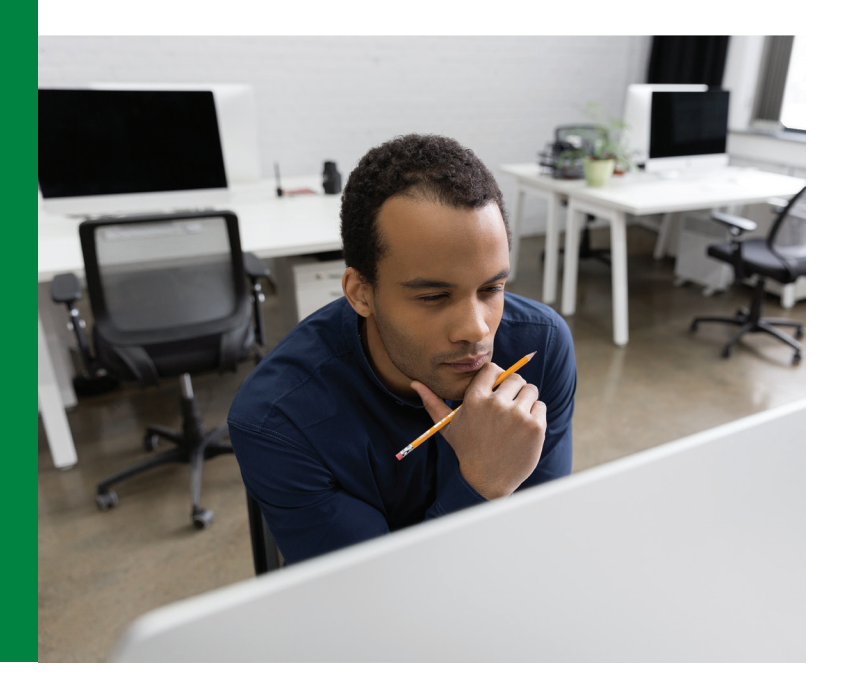

# **FACTSHEET**

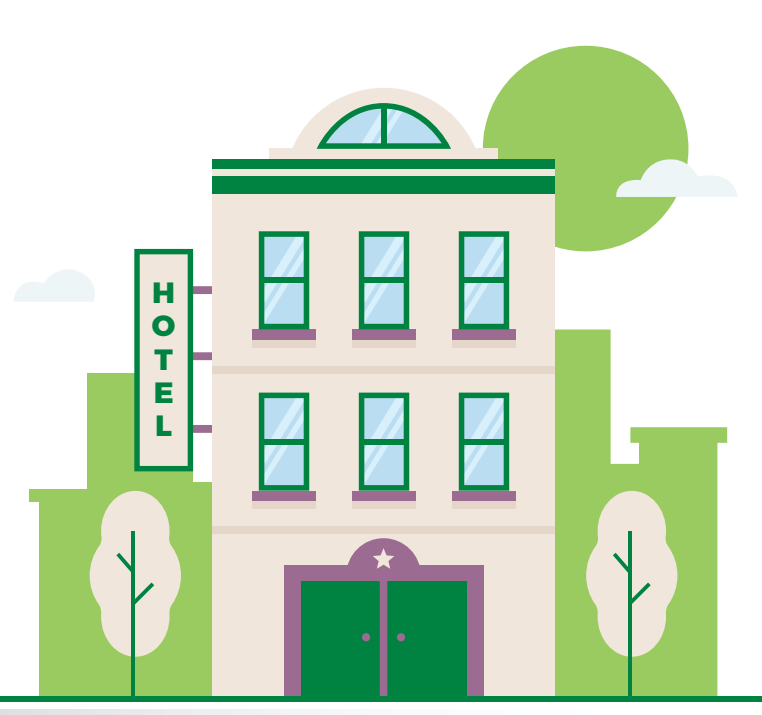

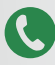

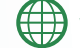

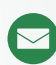

# *What is eLevy?* **01**

'eLevy' is an innovative web based system, developed by Tourism Fund, which seeks to make the 2% Tourism Levy remittance easy, convenient and accountable. The name 'eLevy' is coined from two entities which are 'e' to stand for the internet and 'Levy' to stand for the 2% Tourism Levy.

## *Why do I need to remit the monthly 2% tourism levy?* **02**

It is enshrined in the Tourism Act, 2011 Cap.383, Section 105 that The Minister may by order require the payment by persons engaged in Tourism activities and services to pay tourism levy

All monies received in respect to the Tourism levy shall be paid into the fund established under section 67 of this Act.

A person who fails to comply with any provision of the tourism levy commits an offence

## *When should I remit the monthly 2% tourism*  03 When

The 2% Tourism levy is payable on or before the 10th day of every month to avoid an instant penalty of kshs 5000 and an additional 3% of the amount payable

**04**

## *How does an eLevy account work?*

With an eLevy account, our Tourism Levy Agents are able to carry out the following functions with ease and efficiency

#### eLevy Portal functionality?

With the eLevy portal, our Tourism Levy Agents are able to carry out the following functions with ease and efficiency

#### Registration

*• As a tourism levy agent you can register and manage your facility online*

#### File returns

*The elevy portal enables you to file returns under the categories namely:* Simple returns

*This is done using a digitized return book. The establishments under this category have a constant service charge rate.*

#### Group returns

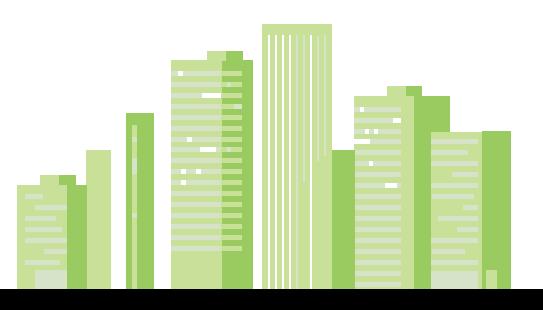

*This is done by an establishment with several branches and payment is made using a single cheque or single transaction.*

#### Multiple other services

*This category entails the Levy agents with varied service charge in the other services category*

#### You can pay arrears and penalties

*The portal enables the Tourism Levy agent access arrears owed. You can easily generate an eslip for payment which is downloadable from the portal* 

#### Manage multiple establishment remittances using one account

*Once you have registered an account with eLevy, you can file returns for several establishments under one chain under this account*

You can view notices on the activity of your portal You can change the management information on your portal

## **05** *How do I register online/create an online eLevy account?*

To register a new establishment

Visit the URL https://levy.tourismfund.co.ke on the browser to access the levy system. If you don't have an existing tourism fund account proceed to register by providing below details as shown below:

- Phone Number
- Customer Name
- Email Address
- Password
- Confirm Password

To register an Existing Establishment

Once you have registered for an account proceed to add existing establishment details by clicking on management , thereafter you will be prompted to enter your establishment details, you can enter as many establishment codes by separating with a comma;

## **06** How many accounts can I register using the same email address/phone number? *same email address/phone number?*

You can only register one account using the same email address/phone number

## **07** How do I remit the monthly 2% tourism levy on the e-levy portal? *on the e-levy portal?*

#### Filling Returns - Simple Returns

Once your account has been successfully verified and you have received an Establishment code you can proceed to fill returns with the following simple steps

#### Step 1 - Levy Details

The first step is to select the month of payment, VAT, then enter amount that doesn't attract levy as shown below:

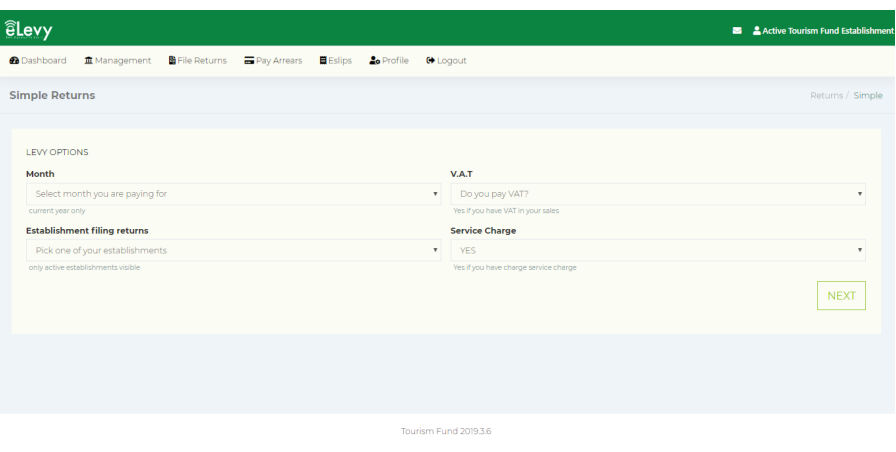

#### Step 2 - Service Charge Details

The second step is to enter the service charge details for the below as shown below:

- Accommodation Service charge
- Food service Charge
- Drinks Service Charge
- Other Service Charges

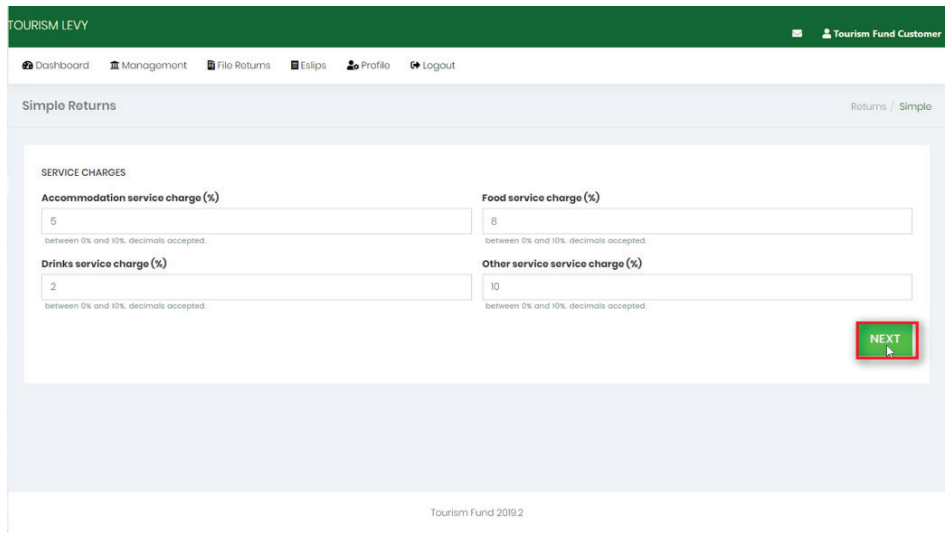

## Step 3 - Return Details

Once you have filled the service charges next step is to fill the return details as shown below

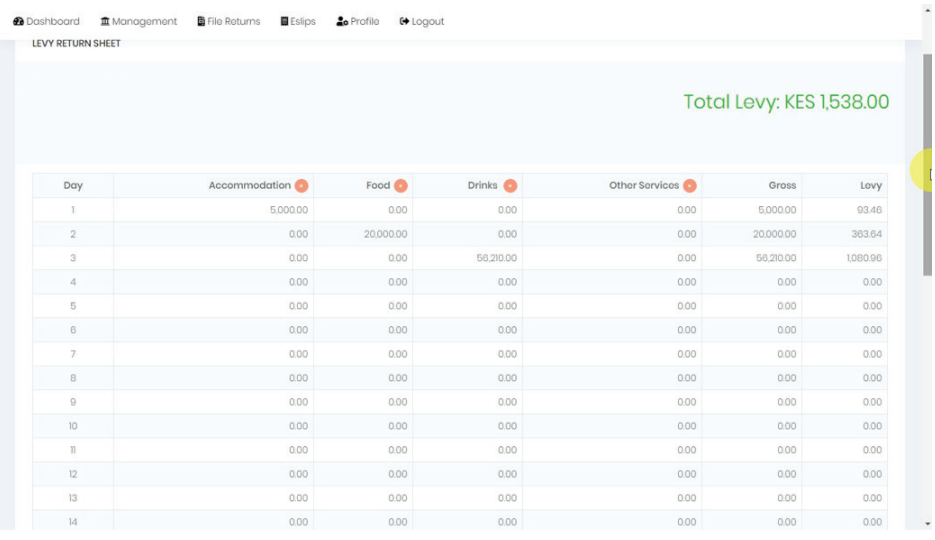

## Step 4 - Submit daily entries

Once done filling all the daily entries proceed to click on the submit button as shown below::

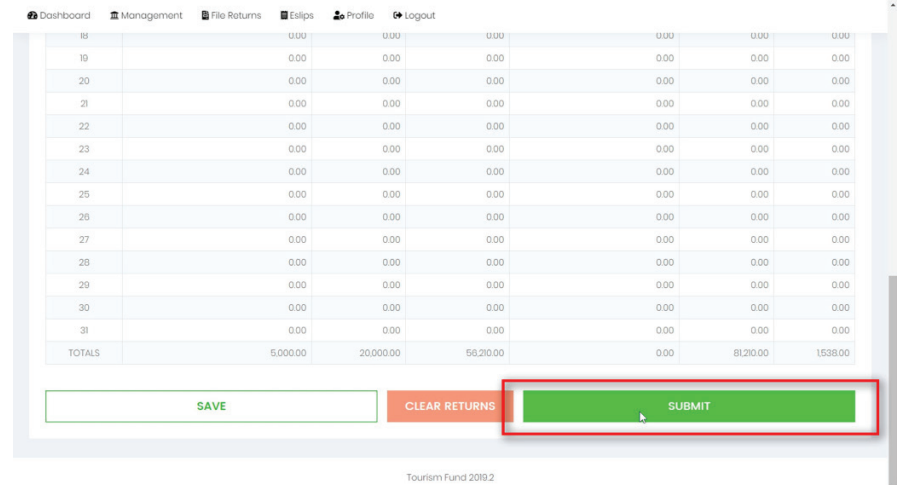

#### Step 5- Return Details

 Once you have filled the service charges next step is to file the return details as shown below:

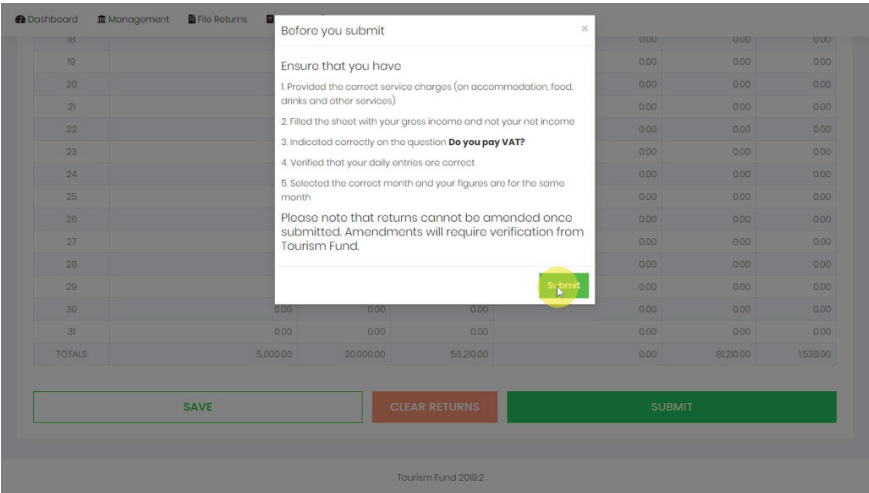

## Step 6 - Generate e-Slip & View eslip Details

Once you have filed the service charges next step is to generate eslip. To view eslip details navigate to Eslip at the Top Bar on the main menu and you will be able to view eslip details as shown below.

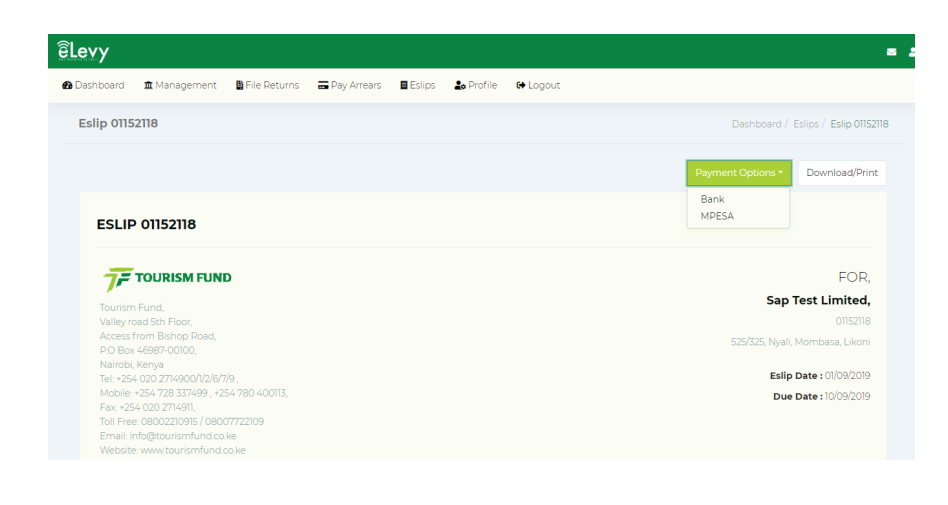

## **08** How do I keep a record of my past and present 2% tourism levy remittances? *2% tourism levy remittances?*

For every payment transaction you initiate, you receive an eslip and is saved on your portal. All information you enter on the portal is automatically saved.

## **09** Can I get a refund if I over-remit the monthly 2% tourism levy? *2% tourism levy?*

Contact the office for Guidance.

#### **10** *Is it possible to recover my password if forgotten?*

If you happen to forget your password, you can recover the password via email or calling Tourism Fund.

**11**

# *Can I get a reversal on a wrong transaction?*

In the event that this happens, contact Tourism Fund.

**12**

## *What methods of remittance are available?*

You can pay your 2% Tourism levy through 1. Bank Payments (RTGS/EFT) 2. Mobile Money

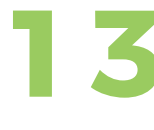

## **13 How else can I remit the monthly 2% tourism**<br>levy if I do not bank with any of the banks<br>listed under Tourism Eund? *levy if I do not bank with any of the banks listed under Tourism Fund?'*

You can remit the 2% Tourism levy regardless of the bank you transact with

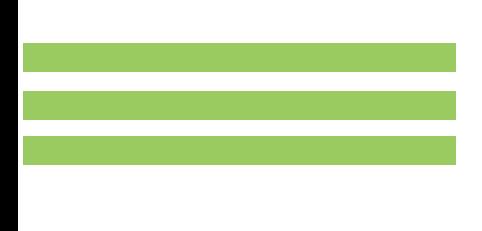

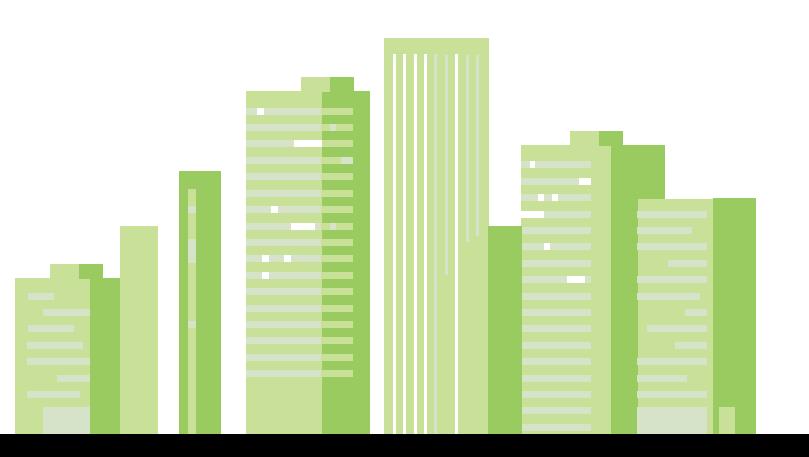

## **14** *Is there a charge for using the eLevy portal to remit the monthly 2% tourism levy? remit the monthly 2% tourism levy?*

The eLevy portal does not charge the tourism levy agent for filing their returns

## **15** What are the benefits of using the eLevy portal to remit the monthly 2% tourism levy? *to remit the monthly 2% tourism levy?*

The eLevy comes with benefits to the Tourism Levy Agents such as

## Better record keeping in your establishment

The e-slip generated after your remittance enables you to keep better payment records for you establishments.

#### It is convenient

You can now remit your tourism levy at any location just at the touch of a button.

#### Its paperless

The portal enables you to remit your 2% Tourism levy automatically as opposed to the previous manual system.

## Accountable

The portal builds an accountable relationship within the organization amongst staff and externally with our Tourism Levy Agent.

## **16** How do I know if my 2% tourism levy remittance was successful? *remittance was successful?*

Upon payment, the tourism levy agent receives a message and an email as confirmation

## **17 In the What is the difference between the simple,<br>
<b>17 In the group and complex 2% tourism levy**<br> **18 Interior continue?** *group and complex 2% tourism levy remittance options?*

#### Group Returns

A group is a collective of establishments under one registered company. Group returns are filed collectively.

## Simple returns

These are returns submitted by a single establishment.

## Multiple other services (MOS)

This category entails the Levy agents with varied service charge in the other services category eg 5% service charge on swimming,2% service charge on skydiving)

## **18** *Which establishments qualify to remit the 2% tourism levy? tourism levy?*

2% Tourism levy is paid by every regulated tourism activity and service (Class A and B enterprises) specified in the Ninth Schedule of the Tourism Act and in line with the Tourism Fund Regulations, 2015 and Levy Order, 2015

Class "A" Enterprises— (i) Hotels; (ii) Members clubs; (iii) Motels; (iv) Inns; (v) Hostels; (vi) Health and spa resorts; (vii) Retreat lodges; (viii) Eco lodges; (ix) Tree houses; (x) Floatels; (xi) Service flats; (xii) Service apartments; (xiii) Beach cottages; (xiv) Holiday cottages; (xv) Game lodges; (xvi) Tented camps; (xvii) Safari or mobile camps; (xviii) Bandas; (xix) Cultural homes and centers;

(xx) Villas; (xxi) Homestays; (xxii) Guest houses; and (xxiii) Time shares;

**Class "B" Enterprises**— (i) Restaurants; and (ii) Other food and beverage services;

To register an Existing Establishment

Once you have registered for an account proceed to add existing establishment details by clicking on management , thereafter you will be prompted to enter your establishment details, you can enter as many establishment codes separating with a comma;

## **19** *What tourism activities are categorized as b cother services*? *'other services'?*

The other services category includes charges that are not directly linked to Food, drinks, accommodation and service charge. This includes skydiving, kayaking, jet skiing, paragliding, dancing, ziplining, white water rafting, mountain climbing, bungee jumping etc.

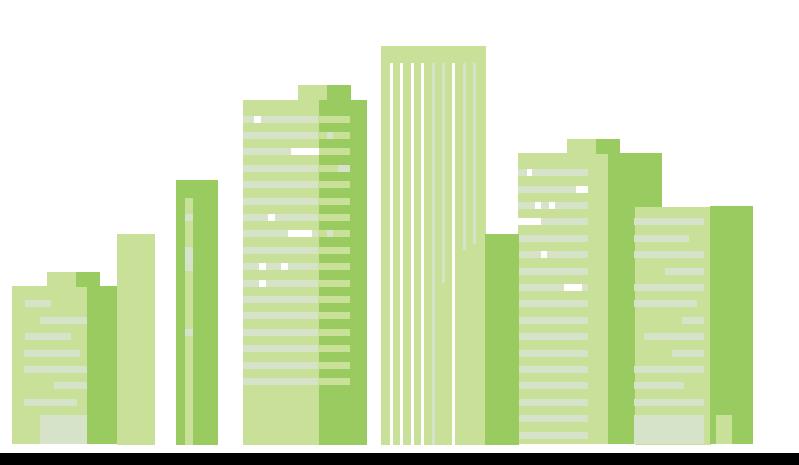